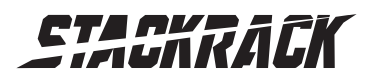

Version 1.0 Revision Date: July. 05, 2017

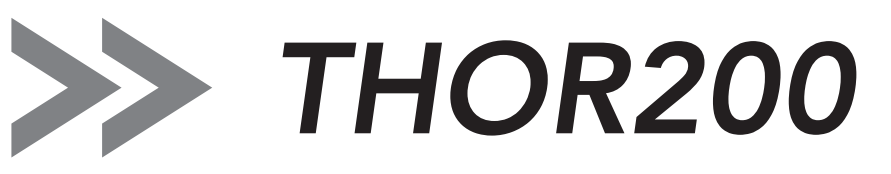

# MIL-STD Rugged Computer

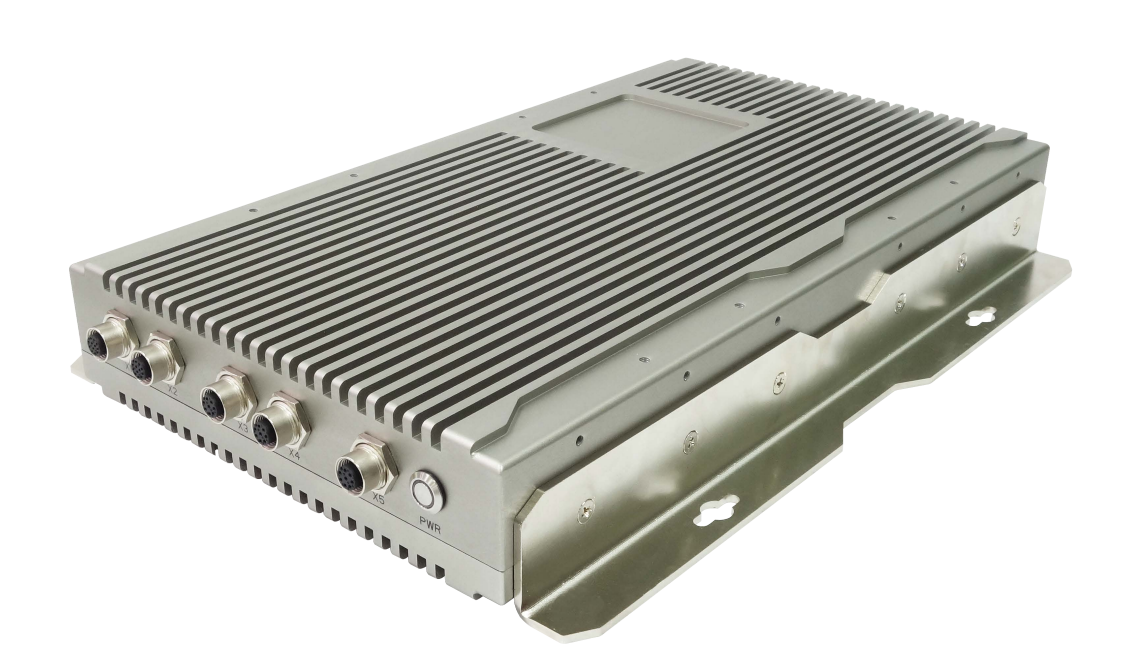

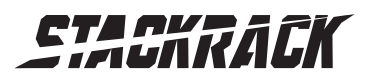

# <span id="page-1-0"></span>Safety information

## <span id="page-1-1"></span>Electrical safety

- To prevent electrical shock hazard, disconnect the power cable from the electrical outlet before relocating the system.
- When adding or removing devices to or from the system, ensure that the power cables for the devices are unplugged before the signal cables are connected. If possible, disconnect all power cables from the existing system before you add a device.
- Before connecting or removing signal cables from the motherboard, ensure that all power cables are unplugged.
- Seek professional assistance before using an adapter or extension cord. These devices could interrupt the grounding circuit.
- Make sure that your power supply is set to the correct voltage in your area.
- If you are not sure about the voltage of the electrical outlet you are using, contact your local power company.
- If the power supply is broken, do not try to fix it by yourself. Contact a qualified service technician or your local distributor.

## <span id="page-1-2"></span>Operation safety

- Before installing the motherboard and adding devices on it, carefully read all the manuals that came with the package.
- Before using the product, make sure all cables are correctly connected and the power cables are not damaged. If you detect any damage, contact your dealer immediately.
- To avoid short circuits, keep paper clips, screws, and staples away from connectors, slots, sockets and circuitry.
- Avoid dust, humidity, and temperature extremes. Do not place the product in any area where it may become wet.
- Place the product on a stable surface.
- If you encounter any technical problems with the product, contact your local distributor

# <span id="page-1-3"></span>Statement

- All rights reserved. No part of this publication may be reproduced in any form or by any means, without prior written permission from the publisher.
- All trademarks are the properties of the respective owners.
- All product specifications are subject to change without prior notice

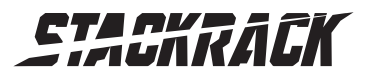

## <span id="page-2-0"></span>Revision History

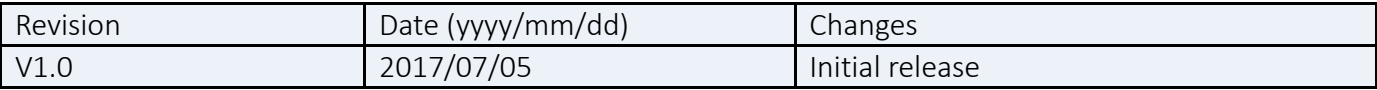

# <span id="page-2-1"></span>Packing list

□ THOR200 MIL-STD Rugged Computer

□ XR-DIMM up to 16 GB RAM *optional*

# <span id="page-2-2"></span>Accessories Kit

□ Cable Kits *optional*

 $\Box$  CD (Driver + User's Manual)

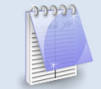

If any of the above items is damaged or missing, please contact your local distributor.

# <span id="page-2-3"></span>Ordering information

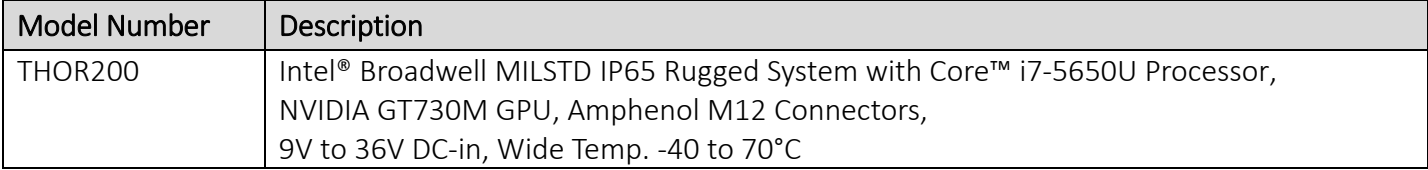

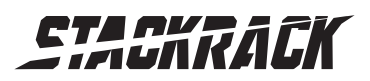

Version 1.0 Revision Date: July. 05, 2017

# <span id="page-3-0"></span>Table of contents

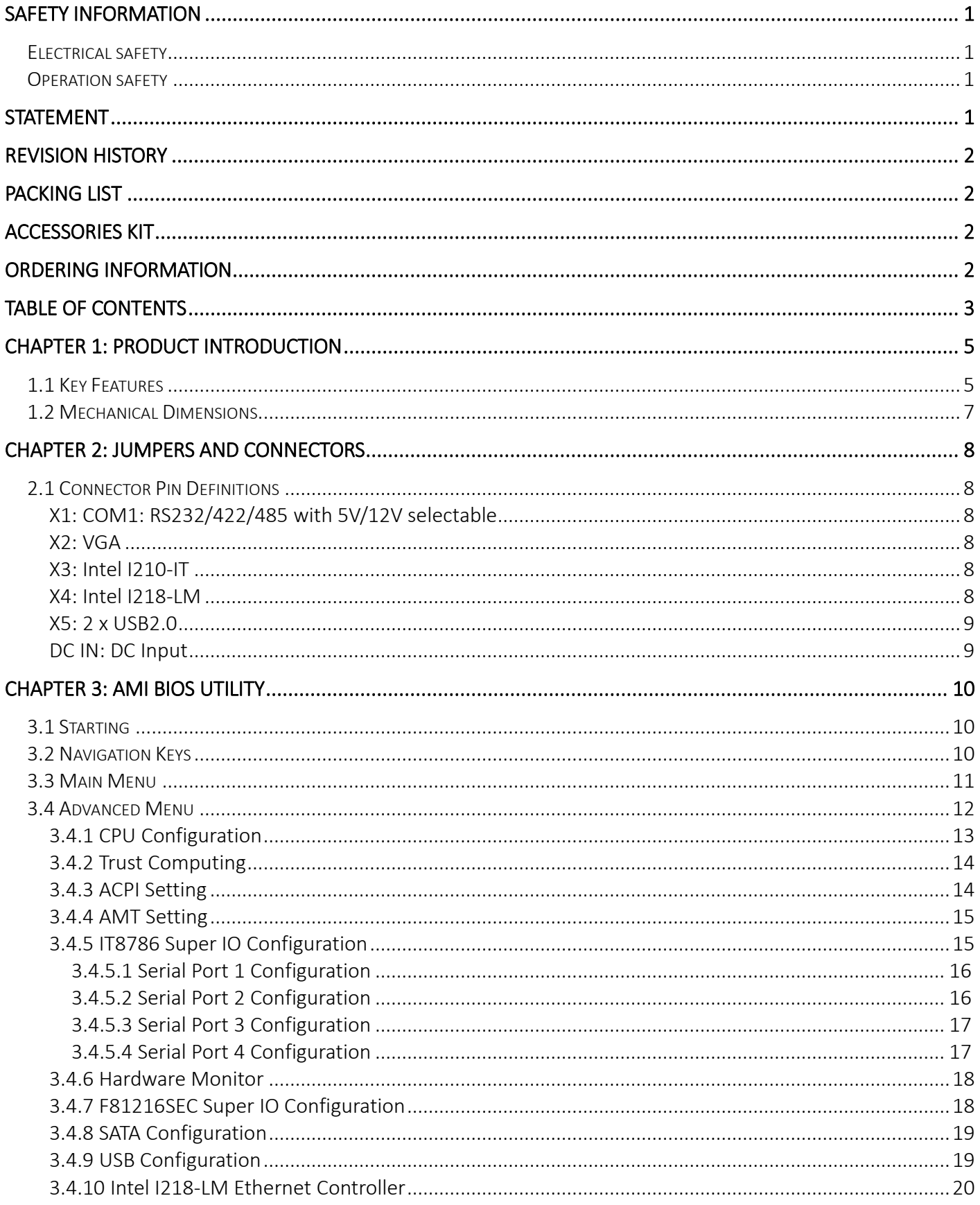

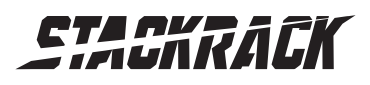

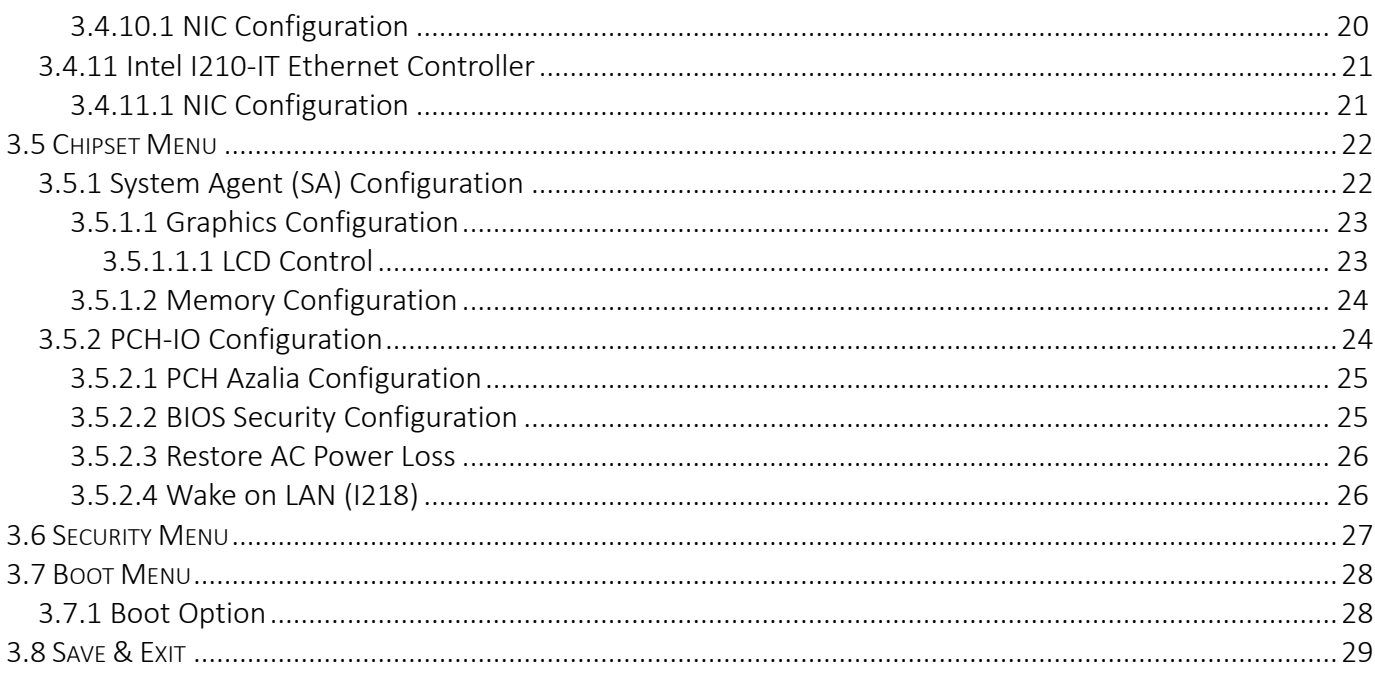

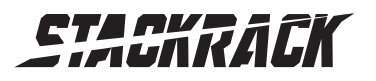

# <span id="page-5-0"></span>Chapter 1: Product Introduction

# <span id="page-5-1"></span>1.1 Key Features

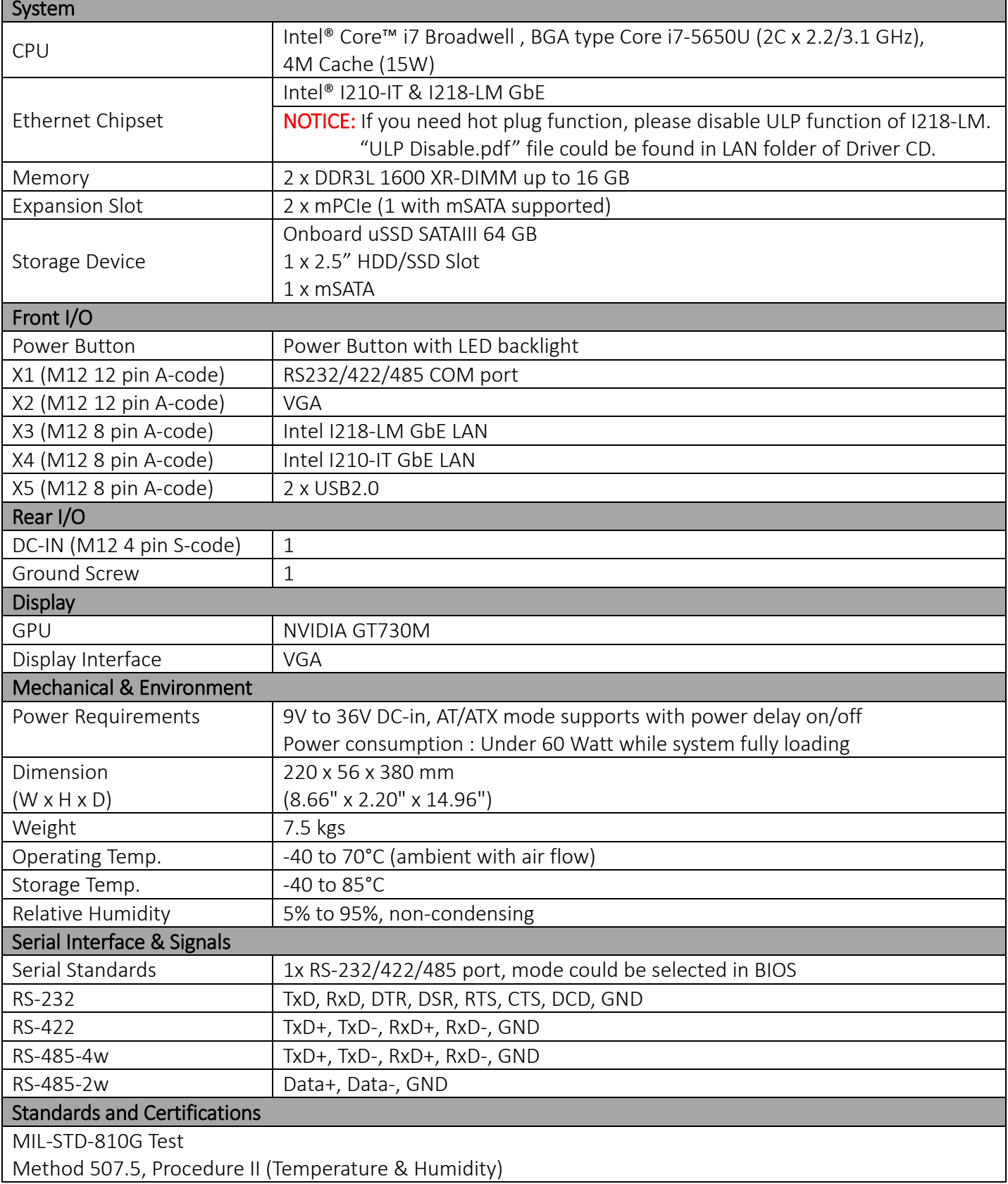

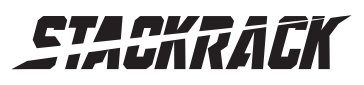

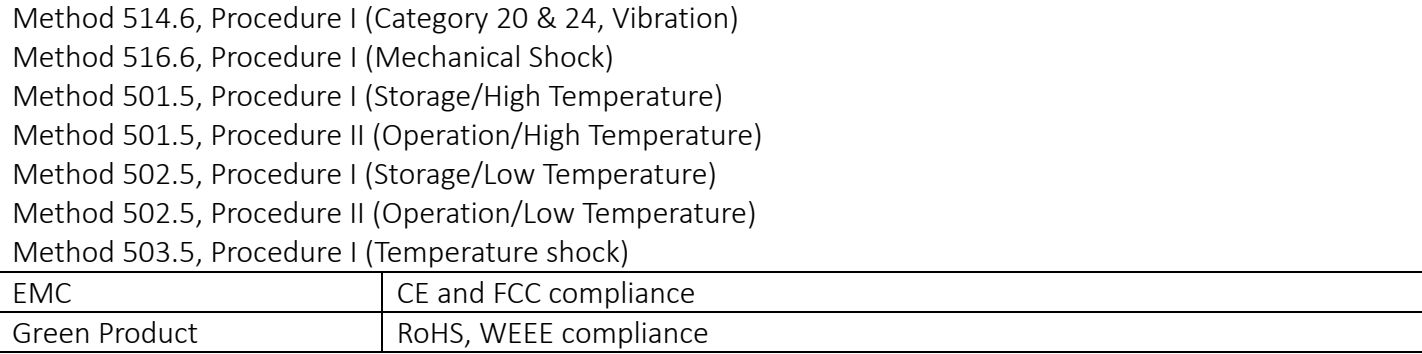

\*Specifications are subject to change without notice\*

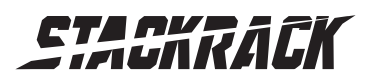

Version 1.0 Revision Date: July. 05, 2017

# <span id="page-7-0"></span>1.2 Mechanical Dimensions

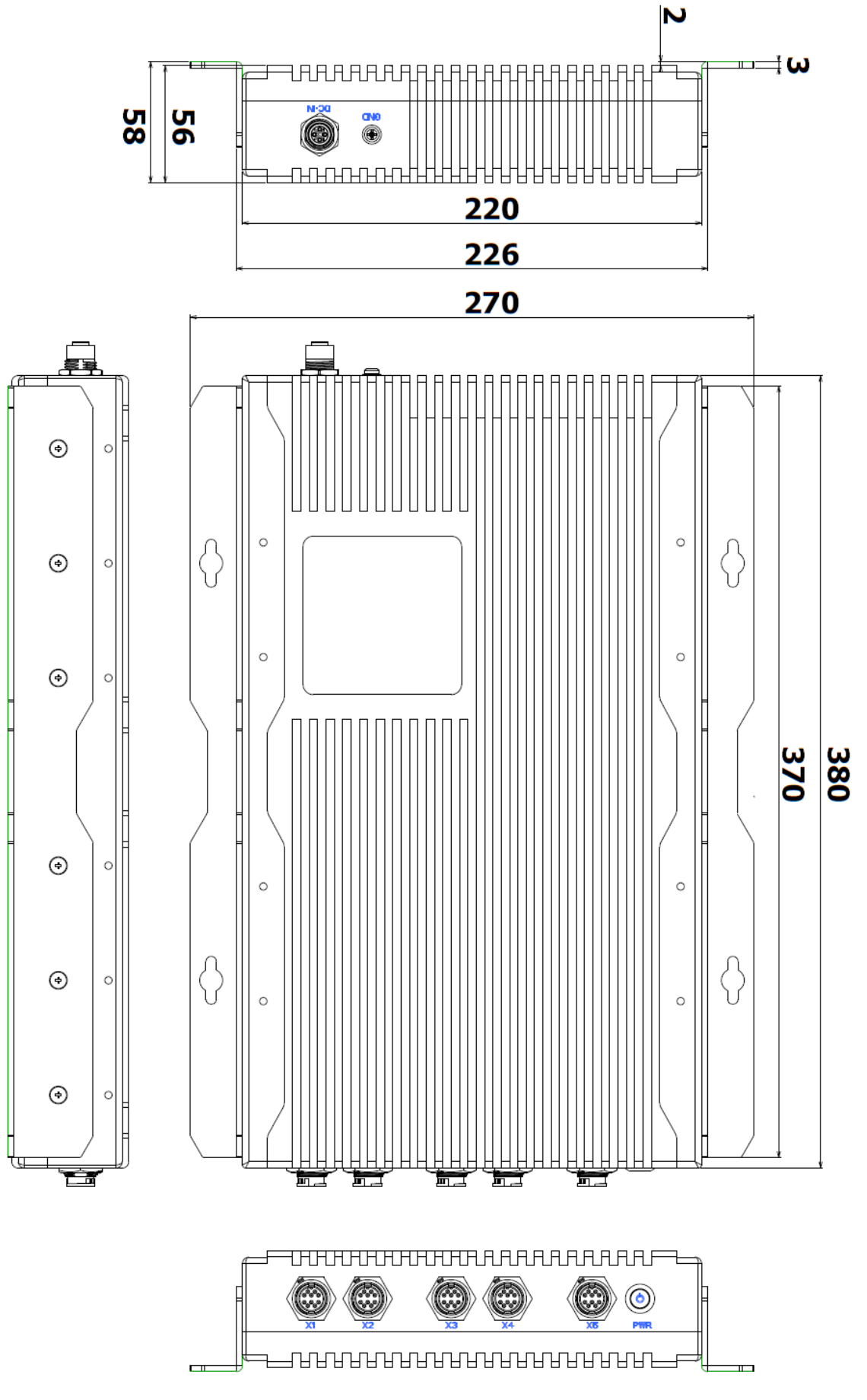

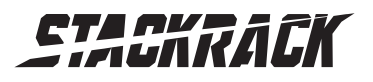

# <span id="page-8-0"></span>Chapter 2: Jumpers and Connectors

## <span id="page-8-1"></span>2.1 Connector Pin Definitions

<span id="page-8-2"></span>X1: COM1: RS232/422/485 with 5V/12V selectable

RS232/422/485 mode could be changed in BIOS setting.

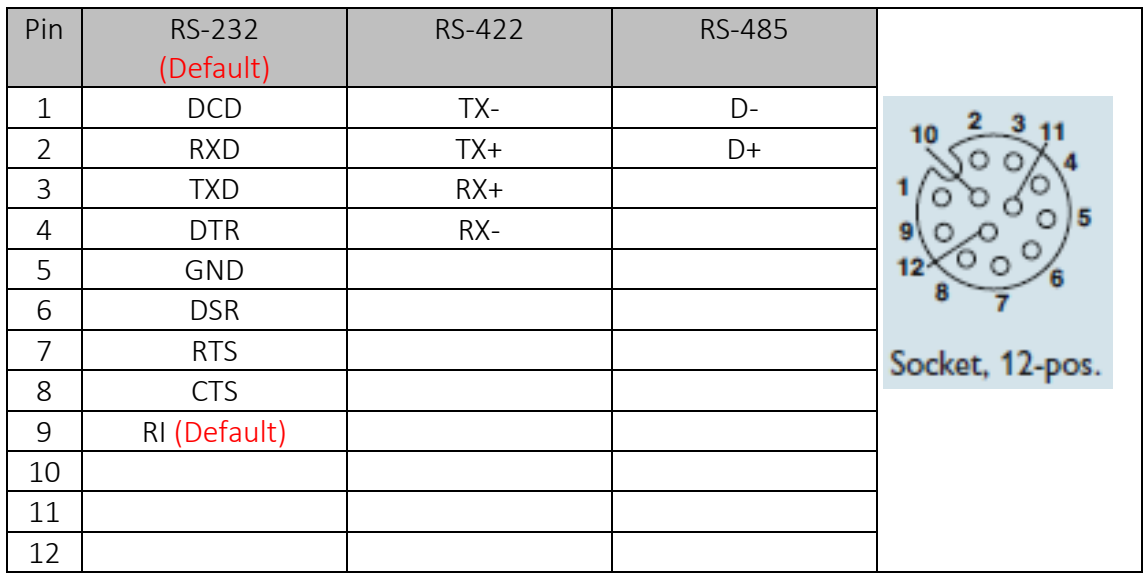

#### <span id="page-8-3"></span>X2: VGA

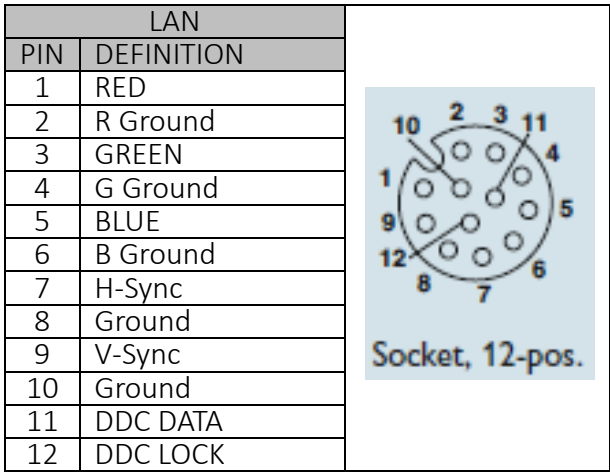

#### <span id="page-8-4"></span>X3: Intel I218-LM X4: Intel I210-IT

<span id="page-8-5"></span>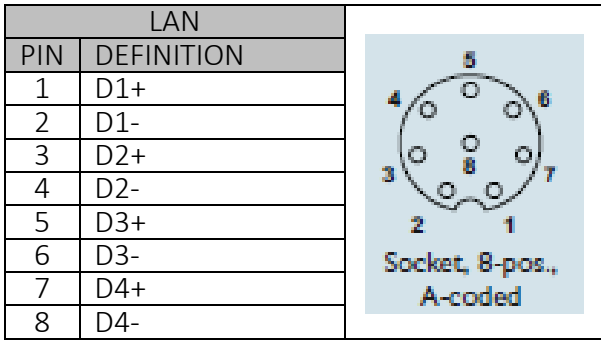

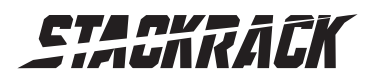

Version 1.0 Revision Date: July. 05, 2017

## <span id="page-9-0"></span>X5: 2 x USB2.0

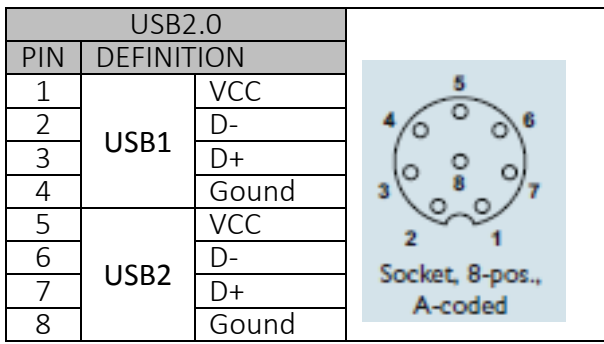

#### <span id="page-9-1"></span>DC IN: DC Input

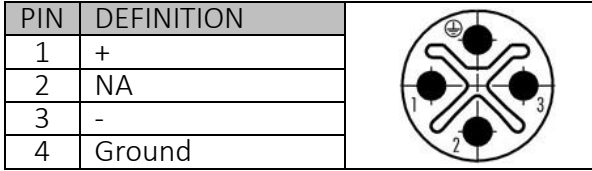

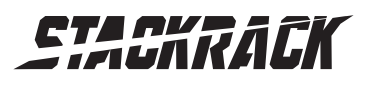

# <span id="page-10-0"></span>Chapter 3: AMI BIOS UTILITY

This chapter provides users with detailed descriptions on how to set up a basic system configuration through the AMI BIOS setup utility.

## <span id="page-10-1"></span>**3.1 Starting**

To enter the setup screens, perform the following steps:

- Turn on the computer and press the <Del> key immediately.
- After the <Del> key is pressed, the main BIOS setup menu displays. Other setup screens can be accessed from the main BIOS setup menu, such as the Chipset and Power menus.

## <span id="page-10-2"></span>**3.2 Navigation Keys**

The BIOS setup/utility uses a key-based navigation system called hot keys. Most of the BIOS setup utility hot keys can be used at any time during the setup navigation process.

Some of the hot keys are <F1>, <F10>, <Enter>, <ESC>, and <Arrow> keys.

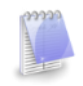

Some of the navigation keys may differ from one screen to another.

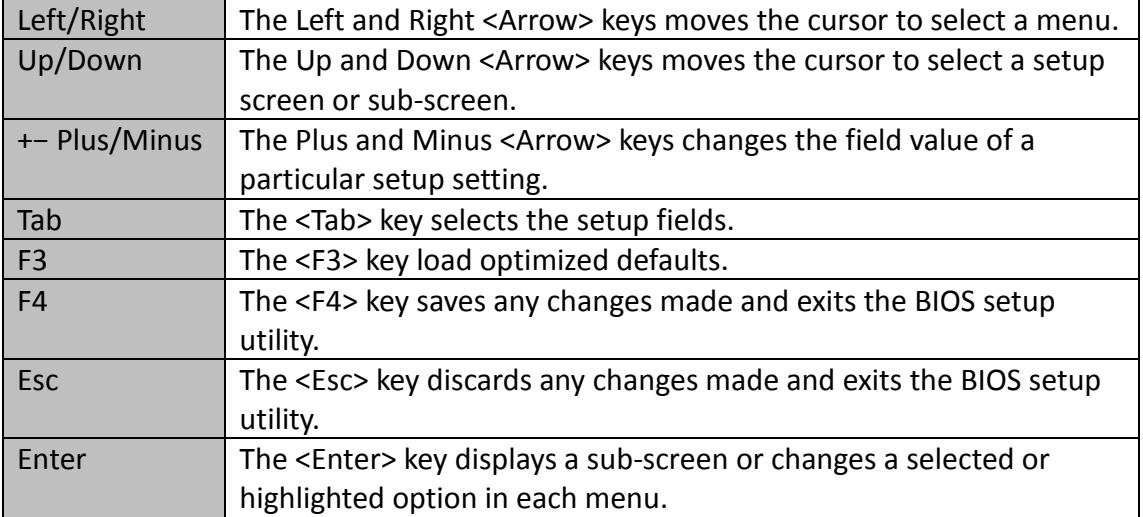

![](_page_11_Picture_0.jpeg)

Version 1.0 Revision Date: July. 05, 2017

#### <span id="page-11-0"></span>**3.3 Main Menu**

The Main menu is the first screen that you will see when you enter the BIOS Setup Utility.

![](_page_11_Picture_39.jpeg)

![](_page_11_Picture_40.jpeg)

![](_page_12_Picture_0.jpeg)

## <span id="page-12-0"></span>**3.4 Advanced Menu**

The Advanced Menu allows you to configure your system for basic operation. Some entries are defaults required by the system board, while others, if enabled, will improve the performance of your system or let you set some features according to your preference. *Setting incorrect field values may cause the system to malfunction.*

![](_page_12_Picture_48.jpeg)

![](_page_13_Picture_0.jpeg)

Version 1.0 Revision Date: July. 05, 2017

#### <span id="page-13-0"></span>**3.4.1 CPU Configuration**

#### This page allows you to configure CPU menu.

![](_page_13_Picture_175.jpeg)

Aptio Setup Utility - Copyright (C) 2017 American Megatrends, Inc. Advanced Enabled for Windows XP and Microcode Patch 23 ۸ Linux (OS optimized for 2200 MHZ Max CPU Speed Min CPU Speed 500 MHZ Hyper-Threading Technology) 3100 MHz and Disabled for other OS (OS CPU Speed not optimized for Processor Cores  $\mathcal{P}$ Intel HT Technology Supported Hyper-Threading Technology). Intel VT-x Technology Supported When Disabled only one thread Intel SMX Technology Supported per enabled core is enabled.  $64-bit$ Supported EIST Technology Supported CPU C3 state Supported Supported CPU C6 state CPU C7 state Supported \*\*: Select Screen L1 Data Cache 32 KB x 2 14: Select Item L1 Code Cache 32 KB × 2 Enter: Select L2 Cache 256 KB × 2 +/-: Change Opt. L3 Cache  $4 MB$ F1: General Help L4 Cache Not Present F2: Previous Values F3: Optimized Defaults [Enabled] F4: Save & Exit Hyper-threading Active Processor Cores ESC: Exit  $[A11]$ Limit CPUID Maximum [Disabled] [Enabled] **EIST** Turbo Mode [Fnahled] Version 2.17.1254. Copyright (C) 2017 American Megatrends, Inc

![](_page_14_Picture_0.jpeg)

## <span id="page-14-0"></span>**3.4.2 Trust Computing**

![](_page_14_Picture_39.jpeg)

## <span id="page-14-1"></span>**3.4.3 ACPI Setting**

![](_page_14_Picture_40.jpeg)

![](_page_15_Picture_0.jpeg)

Version 1.0 Revision Date: July. 05, 2017

## <span id="page-15-0"></span>**3.4.4 AMT Setting**

![](_page_15_Picture_39.jpeg)

## <span id="page-15-1"></span>**3.4.5 IT8786 Super IO Configuration**

![](_page_15_Picture_40.jpeg)

![](_page_16_Picture_0.jpeg)

Version 1.0 Revision Date: July. 05, 2017

## <span id="page-16-0"></span>**3.4.5.1 Serial Port 1 Configuration**

![](_page_16_Picture_39.jpeg)

## <span id="page-16-1"></span>**3.4.5.2 Serial Port 2 Configuration**

![](_page_16_Picture_40.jpeg)

![](_page_17_Picture_0.jpeg)

Version 1.0 Revision Date: July. 05, 2017

## <span id="page-17-0"></span>**3.4.5.3 Serial Port 3 Configuration**

![](_page_17_Picture_39.jpeg)

## <span id="page-17-1"></span>**3.4.5.4 Serial Port 4 Configuration**

![](_page_17_Picture_40.jpeg)

![](_page_18_Picture_0.jpeg)

Version 1.0 Revision Date: July. 05, 2017

#### <span id="page-18-0"></span>**3.4.6 Hardware Monitor**

![](_page_18_Picture_43.jpeg)

## <span id="page-18-1"></span>**3.4.7 F81216SEC Super IO Configuration**

#### \* To use this function should stacked with SK303.

![](_page_18_Picture_44.jpeg)

![](_page_19_Picture_0.jpeg)

Version 1.0 Revision Date: July. 05, 2017

## <span id="page-19-0"></span>**3.4.8 SATA Configuration**

![](_page_19_Picture_39.jpeg)

## <span id="page-19-1"></span>**3.4.9 USB Configuration**

![](_page_19_Picture_40.jpeg)

![](_page_20_Picture_0.jpeg)

Version 1.0 Revision Date: July. 05, 2017

#### <span id="page-20-0"></span>**3.4.10 Intel I218-LM Ethernet Controller**

![](_page_20_Picture_41.jpeg)

## <span id="page-20-1"></span>**3.4.10.1 NIC Configuration**

![](_page_20_Picture_42.jpeg)

![](_page_21_Picture_0.jpeg)

Version 1.0 Revision Date: July. 05, 2017

#### <span id="page-21-0"></span>**3.4.11 Intel I210-IT Ethernet Controller**

![](_page_21_Picture_41.jpeg)

## <span id="page-21-1"></span>**3.4.11.1 NIC Configuration**

![](_page_21_Picture_42.jpeg)

![](_page_22_Picture_0.jpeg)

Version 1.0 Revision Date: July. 05, 2017

## <span id="page-22-0"></span>**3.5 Chipset Menu**

![](_page_22_Picture_39.jpeg)

## <span id="page-22-1"></span>**3.5.1 System Agent (SA) Configuration**

![](_page_22_Picture_40.jpeg)

![](_page_23_Picture_0.jpeg)

## <span id="page-23-0"></span>**3.5.1.1 Graphics Configuration**

![](_page_23_Picture_41.jpeg)

#### <span id="page-23-1"></span>**3.5.1.1.1 LCD Control**

![](_page_23_Picture_42.jpeg)

![](_page_24_Picture_0.jpeg)

Version 1.0 Revision Date: July. 05, 2017

## <span id="page-24-0"></span>**3.5.1.2 Memory Configuration**

![](_page_24_Picture_41.jpeg)

## <span id="page-24-1"></span>**3.5.2 PCH-IO Configuration**

![](_page_24_Picture_42.jpeg)

![](_page_25_Picture_0.jpeg)

## <span id="page-25-0"></span>**3.5.2.1 PCH Azalia Configuration**

![](_page_25_Picture_39.jpeg)

# <span id="page-25-1"></span>**3.5.2.2 BIOS Security Configuration**

![](_page_25_Picture_40.jpeg)

![](_page_26_Picture_0.jpeg)

Version 1.0 Revision Date: July. 05, 2017

<span id="page-26-0"></span>![](_page_26_Figure_4.jpeg)

#### <span id="page-26-1"></span>**3.5.2.4 Wake on LAN (I218)**

![](_page_26_Picture_66.jpeg)

![](_page_27_Picture_0.jpeg)

Version 1.0 Revision Date: July. 05, 2017

## <span id="page-27-0"></span>**3.6 Security Menu**

Use the Security Menu to establish system passwords

![](_page_27_Picture_54.jpeg)

#### **Administrator Password**

Set administrator password.

#### **User Password**

Set user Password.

![](_page_28_Picture_0.jpeg)

Version 1.0 Revision Date: July. 05, 2017

#### <span id="page-28-0"></span>**3.7 Boot Menu**

This section is used to configure the boot features.

![](_page_28_Picture_44.jpeg)

#### <span id="page-28-1"></span>**3.7.1 Boot Option**

![](_page_28_Picture_45.jpeg)

![](_page_29_Picture_0.jpeg)

Version 1.0 Revision Date: July. 05, 2017

## <span id="page-29-0"></span>**3.8 Save & Exit**

![](_page_29_Picture_35.jpeg)

![](_page_29_Picture_36.jpeg)